# **SONY**

# **Fehlerbehebung und** Wiederherstellungshandbuch

# VAIO

# <span id="page-1-0"></span>*Dokumentation*

Folgende Dokumente sind im Lieferumfang Ihres Sony VAIO<sup>®</sup>-Computers enthalten.

# <span id="page-1-1"></span>*Gedruckte Dokumentation*

- ❑ **Schnellstartleitfaden** Beschreibung der Schritte vom Auspacken bis zum Starten Ihres VAIO-Computers.
- ❑ **Fehlerbehebung und Wiederherstellungshandbuch** (diese Broschüre) Lösungen für häufig auftretende Probleme und bei Fehlfunktionen des Computers, eine Anleitung zum Anfertigen einer Sicherungskopie Ihrer Daten und zur Wiederherstellung des Computersystems sowie Quellen für Support-Informationen.
- ❑ **Richtlinien und Verordnungen**, **Garantie**, **Anwender-Lizenzvertrag und Supportservices**

Enthält Informationen zu Garantie-Bestimmungen,

Sicherheitsbestimmungen, Modem - Richtlinien und Verordnungen, Wireless-LAN - Richtlinien und Verordnungen, Wireless-WAN - Richtlinien und Verordnungen, Bluetooth - Richtlinien und Verordnungen, Anwender-Lizenzvertrag sowie Informationen zu den Supportservices

von Sony.

# <span id="page-1-2"></span>*Elektronische Dokumentation*

#### ❑ **Benutzerhandbuch**

Hier werden die Funktionen und Merkmale Ihres Computers erläutert. Das Benutzerhandbuch enthält außerdem Informationen zu den mitgelieferten Softwareanwendungen und zur Behebung häufig auftretender Probleme. Das **Benutzerhandbuch** liegt im PDF-Format vor und lässt sich daher leicht durchsuchen und ausdrucken.

So zeigen Sie das Handbuch an:

- **1** Doppelklicken Sie auf dem Desktop auf das Symbol **VAIO-Benutzerhandbuch** (VAIO User Guide).
- **2** Öffnen Sie den Ordner für Ihre Sprache.
- **3** Wählen Sie das gewünschte Handbuch aus.

#### ❑ **Technische Daten**

Im Online-Dokument Technische Daten wird die Hardware- und Softwarekonfiguration Ihres VAIO-Computers beschrieben.

So zeigen Sie das Online-Dokument Technische Daten an:

- **1** Stellen Sie eine Verbindung zum Internet her.
- **2** Besuchen Sie Support-Website von Sony unter http://www.vaio-link.com.

# <span id="page-1-3"></span>*Wichtig*

Erstellen Sie unbedingt Wiederherstellungsdisks, sobald Ihr Computer einsatzbereit ist. Der Computer wird ohne Wiederherstellungsdisks ausgeliefert. Informationen zur Erstellung von Wiederherstellungsdisks finden Sie im Abschnitt ["Erstellen von eigenen Wiederherstellungsdisks" auf Seite 18.](#page-17-0)

# *Inhalt*

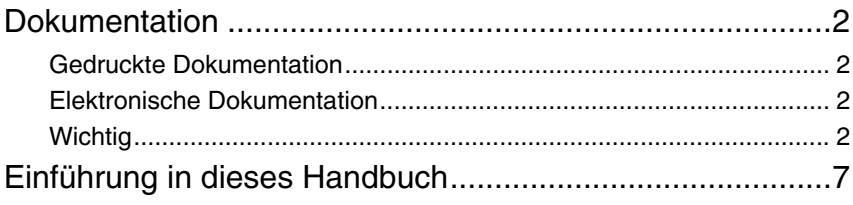

# Fehlerbehebung

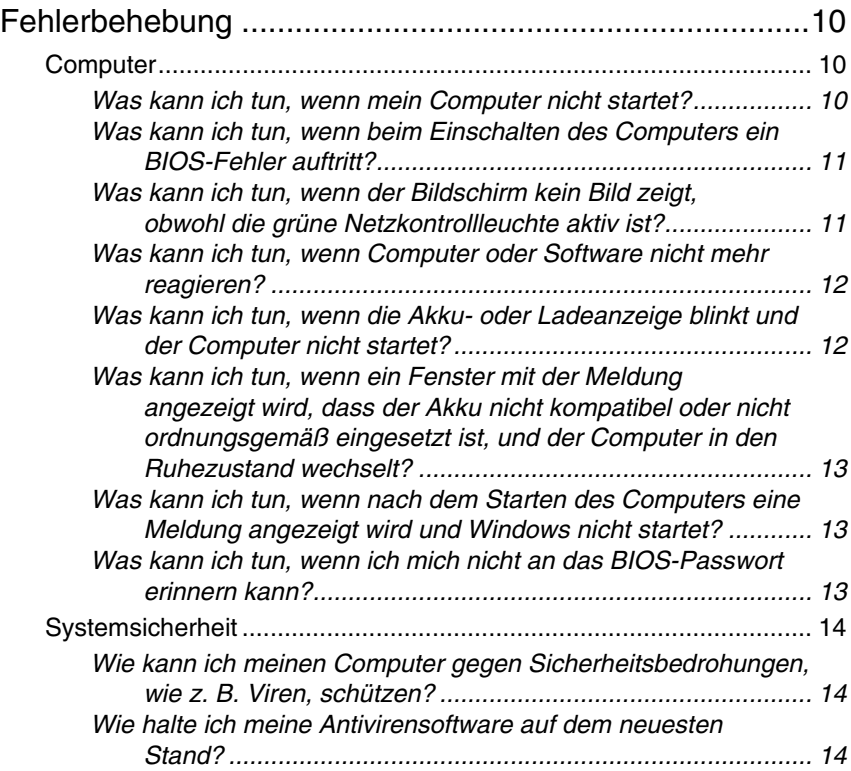

# Wiederherstellen des VAIO-Systems

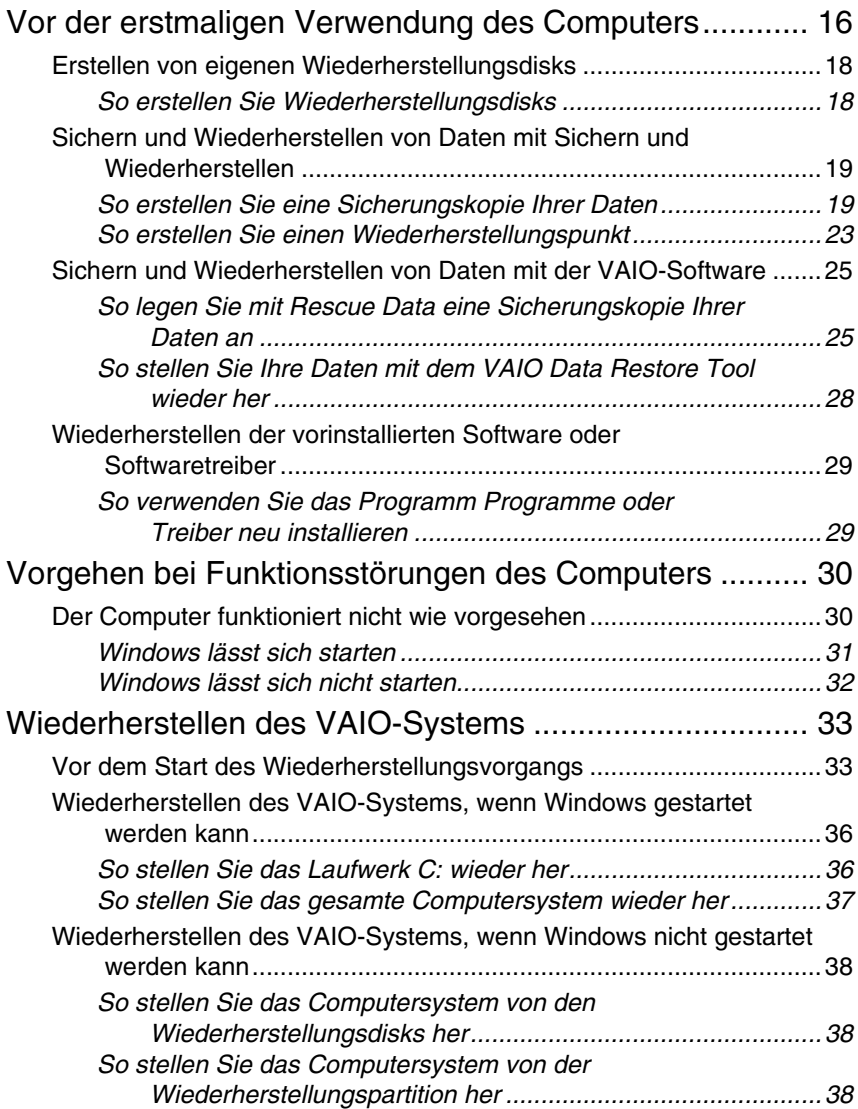

# *Inhalt*

![](_page_4_Picture_35.jpeg)

# <span id="page-6-0"></span>*Einführung in dieses Handbuch*

#### **In diesem Handbach werden die folgenden wichtigen Themen erläutert:**

❑ Wenn Sie Probleme mit Ihrem VAIO®-Computer haben, finden Sie in diesem Handbuch entsprechende Lösungen zur Fehlerbehebung. Siehe ["Fehlerbehebung" auf Seite](#page-9-3) 10.

Weitere Informationen zur Fehlerbehebung finden Sie auf der Support-Website von Sony. Gehen Sie zu http://www.vaio-link.com.

Lesen Sie immer zuerst dort nach, bevor Sie sich an VAIO-Link oder direkt an einen lokalen Sony Fachhändler vor Ort wenden.

Weitere Informationen finden Sie auch unter **Windows-Hilfe und Support**. **Windows-Hilfe und Support** bietet umfassende Informationen zur Arbeit mit Ihrem Computer, einschließlich praktischer Hinweise und Übungen. Über die Suchfunktion, den Index und das Inhaltsverzeichnis können Sie auf alle Informationen der Windows-Hilfe (auch im Internet) zugreifen.

Zum Zugriff auf **Windows-Hilfe und Support** klicken Sie auf **Start**  und **Hilfe und Support**. Alternativ dazu erreichen Sie **Windows-Hilfe und Support**, indem Sie gleichzeitig die Microsoft Windows-Taste und die Taste **F1** drücken.

❑ Bei der Verwendung Ihres Computers ist es wichtig, dass Sie die Wiederherstellung des Systems und der Anwendungen ausführen können. Diese Broschüre beschreibt alle zur Wiederherstellung des Systems erforderlichen Schritte. Lesen Sie unbedingt diesen Abschnitt, bevor Sie Ihren Computer in Betrieb nehmen und immer, bevor Sie versuchen, das System wiederherzustellen. Siehe "Vor der erstmaligen [Verwendung des Computers" auf Seite](#page-15-1) 16.

# Fehlerbehebung

# <span id="page-9-3"></span><span id="page-9-0"></span>*Fehlerbehebung*

# <span id="page-9-1"></span>*Computer*

### <span id="page-9-2"></span>*Was kann ich tun, wenn mein Computer nicht startet?*

- ❑ Vergewissern Sie sich, dass der Computer richtig an einer Stromquelle angeschlossen und eingeschaltet ist. Überprüfen Sie, ob die Netzkontrollleuchte aktiv ist.
- ❑ Vergewissern Sie sich, dass der Akku richtig eingesetzt und aufgeladen ist.
- ❑ Vergewissern Sie sich ggf., dass das Diskettenlaufwerk leer ist.
- ❑ Wenn der Computer an eine Mehrfachsteckdose oder eine unterbrechungsfreie Stromversorgung (USV) angeschlossen ist, vergewissern Sie sich, dass die Mehrfachsteckdose oder die USV mit einer Stromquelle verbunden und eingeschaltet ist.
- ❑ Wenn Sie ein externes Anzeigegerät verwenden, vergewissern Sie sich, dass es mit einer Stromquelle verbunden und eingeschaltet ist. Achten Sie darauf, dass die Regler für Helligkeit und Kontrast richtig eingestellt sind. Weitere Informationen dazu finden Sie in der Bedienungsanleitung des Anzeigegeräts.
- ❑ Ziehen Sie das Kabel des Netzgeräts ab, und nehmen Sie den Akku heraus. Warten Sie 3 bis 5 Minuten. Setzen Sie den Akku wieder ein, schließen Sie das Netzgerät wieder an, und drücken Sie die Ein-Aus-Taste, um den Computer einzuschalten.
- ❑ Durch Kondensatbildung kann es zu einer Fehlfunktion des Computers kommen. Ist dies der Fall, verwenden Sie den Computer mindestens eine Stunde lang nicht.
- ❑ Nehmen Sie zusätzliche Speichermodule heraus, die Sie seit dem Kauf eingesetzt haben.
- ❑ Verwenden Sie unbedingt das mitgelieferte Netzgerät von Sony. Zu Ihrer eigenen Sicherheit sollten Sie ausschließlich den Akku und das Netzgerät verwenden, die von Sony speziell für Ihren VAIO-Computer hergestellt wurden.

#### <span id="page-10-0"></span>*Was kann ich tun, wenn beim Einschalten des Computers ein BIOS-Fehler auftritt?*

Führen Sie folgende Schritte aus, wenn die Meldung "Press <F1> to resume, <F2> to setup" unten auf dem Bildschirm angezeigt wird:

- **1** Drücken Sie die Taste **F2**. Der BIOS-Setup-Bildschirm wird angezeigt. Ist dies nicht der Fall, starten Sie den Computer neu, und drücken Sie mehrmals die Taste **F2**, sobald das VAIO-Logo angezeigt wird.
- **2** Stellen Sie das Datum ein (Monat/Tag/Jahr). Drücken Sie **Enter**.
- **3** Drücken Sie die Taste  $\blacklozenge$ , um **System Time** auszuwählen, und stellen Sie die Zeit ein (Stunde: Minute: Sekunde). Drücken Sie **Enter**.
- 4 Drücken Sie die Taste **+** um die Registerkarte **Exit** auszuwählen, und drücken Sie die Taste **F9**. Drücken Sie **Enter**, wenn Sie zum Bestätigen aufgefordert werden.
- **5** Wählen Sie **Exit Setup**, und drücken Sie **Enter**. Drücken Sie **Enter**, wenn Sie zum Bestätigen aufgefordert werden. Der Computer wird nun neu gestartet.

Wenn dieser Fehler häufiger auftritt, wenden Sie sich an VAIO-Link.

#### <span id="page-10-1"></span>*Was kann ich tun, wenn der Bildschirm kein Bild zeigt, obwohl die grüne Netzkontrollleuchte aktiv ist?*

- ❑ Drücken Sie mehrmals die Tastenkombination **Alt+F4**, um das Anwendungsfenster zu schließen. Möglicherweise ist ein Anwendungsfehler aufgetreten.
- ❑ Drücken Sie die Tastenkombination **Ctrl+Alt+Delete**, und klicken Sie auf den Pfeil neben der Schaltfläche **Herunterfahren** und dann auf **Neu starten**.
- ❑ Halten Sie die Ein-Aus-Taste länger als vier Sekunden gedrückt, um den Computer herunterzufahren. Ziehen Sie das Kabel des Netzgeräts ab, und lassen Sie den Computer ca. fünf Minuten ausgeschaltet. Schließen Sie das Netzgerät wieder an, und schalten Sie den Computer ein.

Wenn Sie den Computer mit der Ein-Aus-Taste ausschalten oder mit der Tastenkombination **Ctrl+Alt+Delete** herunterfahren, können die noch nicht gespeicherten Daten verloren gehen.

#### <span id="page-11-0"></span>*Was kann ich tun, wenn Computer oder Software nicht mehr reagieren?*

- ❑ Wenn der Computer beim Ausführen einer Softwareanwendung nicht mehr reagiert, drücken Sie die Tastenkombination **Alt**+**F4**, um das Anwendungsfenster zu schließen.
- ❑ Wenn die Tastenkombination **Alt**+**F4** nicht funktioniert, klicken Sie auf **Start**. den Pfeil **Der neben der Schaltfläche Sperren und Herunterfahren,** um den Computer auszuschalten.
- ❑ Wenn sich der Computer nicht ausschaltet, drücken Sie die

Tastenkombination **Ctrl**+**Alt**+**Delete**, klicken auf den Pfeil neben der Schaltfläche **Herunterfahren** und dann auf **Herunterfahren**. Wenn das Fenster **Windows-Sicherheit** angezeigt wird, klicken Sie auf **Herunterfahren**.

Beim Ausschalten des Computers mit der Tastenkombination **Ctrl**+**Alt**+**Delete** oder der Ein-Aus-Taste können nicht gespeicherte Daten verloren gehen.

- ❑ Wird der Computer nach wie vor nicht ausgeschaltet, halten Sie die Ein-Aus-Taste gedrückt, bis sich der Computer ausschaltet.
- ❑ Ziehen Sie das Kabel des Netzgeräts ab, und entfernen Sie den Akku.
- ❑ Versuchen Sie, die Software erneut zu installieren.
- ❑ Wenden Sie sich an den Hersteller der Software oder den angegebenen Anbieter von technischem Support.

### <span id="page-11-1"></span>*Was kann ich tun, wenn die Akku- oder Ladeanzeige blinkt und der Computer nicht startet?*

- ❑ Dies könnte daran liegen, dass der Akku nicht richtig eingesetzt ist. Um dieses Problem zu beheben, müssen Sie den Computer ausschalten und den Akku herausnehmen. Setzen Sie den Akku dann erneut in den Computer ein. Weitere Informationen hierzu finden Sie im elektronischen **Benutzerhandbuch**.
- ❑ Wenn das Problem nach dieser Maßnahme immer noch besteht, bedeutet dies, dass der eingesetzte Akku nicht kompatibel ist. Nehmen Sie den Akku heraus, und wenden Sie sich an VAIO-Link.

<span id="page-12-0"></span>*Was kann ich tun, wenn ein Fenster mit der Meldung angezeigt wird, dass der Akku nicht kompatibel oder nicht ordnungsgemäß eingesetzt ist, und der Computer in den Ruhezustand wechselt?*

- ❑ Dies könnte daran liegen, dass der Akku nicht richtig eingesetzt ist. Um dieses Problem zu beheben, müssen Sie den Computer ausschalten und den Akku herausnehmen. Setzen Sie den Akku dann erneut in den Computer ein. Weitere Informationen hierzu finden Sie im elektronischen **Benutzerhandbuch**.
- ❑ Wenn das Problem nach dieser Maßnahme immer noch besteht, bedeutet dies, dass der eingesetzte Akku nicht kompatibel ist. Nehmen Sie den Akku heraus, und wenden Sie sich an VAIO-Link.

#### <span id="page-12-1"></span>*Was kann ich tun, wenn nach dem Starten des Computers eine Meldung angezeigt wird und Windows nicht startet?*

Wenn Sie dreimal nacheinander ein falsches Passwort zum Starten eingeben, wird die Meldung **Enter Onetime Password** angezeigt, und Windows startet nicht. Halten Sie die Ein-Aus-Taste länger als vier Sekunden gedrückt, und kontrollieren Sie, ob die Netzkontrollleuchte erlischt. Warten Sie 10 bis 15 Sekunden, starten Sie den Computer neu, und geben Sie das richtige Passwort ein. Achten Sie bei der Eingabe des Passworts darauf, dass die Anzeigen "Num lock" und "Caps lock" nicht leuchten. Wenn eine dieser Anzeigen leuchtet, drücken Sie die Taste **Num Lk** (bzw. **Num Lock**) oder die Taste **Caps Lock**, um die Anzeigen auszuschalten, bevor Sie das Passwort eingeben.

#### <span id="page-12-2"></span>*Was kann ich tun, wenn ich mich nicht an das BIOS-Passwort erinnern kann?*

Wenn Sie das BIOS-Passwort vergessen haben, wenden Sie sich an VAIO-Link, damit es zurückgesetzt wird. Für dieses Rücksetzen wird eine Gebühr erhoben.

# <span id="page-13-0"></span>*Systemsicherheit*

#### <span id="page-13-1"></span>*Wie kann ich meinen Computer gegen Sicherheitsbedrohungen, wie z. B. Viren, schützen?*

Auf dem Computer ist das Betriebssystem Microsoft Windows vorinstalliert. Der beste Weg, den Computer gegen Sicherheitsbedrohungen wie etwa Viren zu schützen, besteht darin, regelmäßig die neuesten Windows-Updates herunterzuladen und zu installieren.

Sie erhalten die wichtigen Windows-Updates wie folgt:

#### Der Computer muss mit dem Internet verbunden werden, bevor Sie Updates erhalten können.

- **1** Stellen Sie eine Verbindung zum Internet her.
- **2** Doppelklicken Sie in der Taskleiste auf das Symbol **Windows-Sicherheitshinweise**.
- **3** Richten Sie automatische oder geplante Updates entsprechend den Anweisungen auf dem Bildschirm ein.

### <span id="page-13-2"></span>*Wie halte ich meine Antivirensoftware auf dem neuesten Stand?*

Sie können die Softwareanwendung **McAfee Internet Security Suite** mit den aktuellen Updates von McAfee Inc auf dem neuesten Stand halten.

So können Sie die neuesten Sicherheitsaktualisierungen herunterladen und installieren:

- **1** Klicken Sie auf **Start**, **Alle Programme**, **McAfee** und **McAfee SecurityCenter**.
- **2** Klicken Sie links oben auf die Schaltfläche, um die Software zu aktualisieren.
- **3** Laden Sie die Updates entsprechend den Anweisungen auf dem Bildschirm herunter.

Weitere Informationen finden Sie in der Online-Hilfe der Software.

# Wiederherstellen des VAIO-Systems

# <span id="page-15-1"></span><span id="page-15-0"></span>*Vor der erstmaligen Verwendung des Computers*

In dieser Broschüre wird beschrieben, wie Sie Probleme lösen, eine

Sicherungskopie Ihrer Daten anlegen und Ihr Sony VAIO®-Computersystem im Fall von Funktionsstörungen mit den folgenden VAIO-Softwareanwendungen und Windows-Funktionen wiederherstellen.

❑ **VAIO-Wiederherstellungscenter**

Enthält die folgenden VAIO-Softwareanwendungen, Tools und Windows-Funktionen:

#### ❑ **Rescue Data**

Mit dieser Software kann eine Sicherungskopie der Daten auf der Festplatte erstellt werden.

- ❑ **Festplattenlöschprogramm** Mit dieser Software können sämtliche Daten auf der Festplatte gelöscht werden.
- ❑ **VAIO-Hardwarediagnose**

Mit dieser Software kann die Computerhardware (Prozessor, Speichermodul, Festplatte usw.) überprüft werden.

- ❑ **Programme oder Treiber neu installieren** Mit dieser Software können die vorinstallierten Programme und Treiber wiederhergestellt werden.
- ❑ **C:-Laufwerk wiederherstellen** Mit dieser Software kann Laufwerk C: so wiederhergestellt werden, wie es im Werk konfiguriert wurde.
- ❑ **Gesamtes System wiederherstellen** Mit dieser Software kann das gesamte Computersystem so wiederhergestellt werden, wie es im Werk konfiguriert wurde.
- ❑ **Sicherheitskopien erstellen** Mit dieser Software können Sie eigene Sicherheitskopien zur Wiederherstellung des Computersystems erstellen.
- ❑ **Sichern und Wiederherstellen** Mit diesem Windows-Datensicherungsmodul lassen sich verschiedene Funktionen im Zusammenhang mit der Datensicherung ausführen.

#### <span id="page-16-0"></span>*So starten Sie das VAIO-Wiederherstellungscenter beim Windows-Start*

- **1** Klicken Sie auf **Start**, **Alle Programme**, **VAIO-Wiederherstellungscenter** und dann auf **VAIO-Wiederherstellungscenter**.
- **2** Klicken Sie im Fenster **Benutzerkontensteuerung** auf **Fortsetzen**. Wenn Sie aktuell als Standardbenutzer auf dem Computer angemeldet sind, geben Sie einen Administratornamen sowie das zugehörige Kennwort ein und klicken auf **Fortsetzen**.

#### ❑ **VAIO Data Restore Tool**

Mit dieser Software können die mit dem Programm **Rescue Data** erstellten Sicherungskopien wiederhergestellt werden.

#### *Wichtige Informationen*

Um für Vireninfektionen, Computerfunktionsstörungen oder versehentliche Datenlöschungen gerüstet zu sein, sollten Sie Folgendes vorbereiten:

#### **1 Wiederherstellungsdisks**

Erstellen Sie unbedingt Wiederherstellungsdisks, sobald Ihr Computer einsatzbereit ist. Der Computer wird ohne Wiederherstellungsdisks ausgeliefert. Eine Anleitung zur Erstellung von Wiederherstellungsdisks finden Sie im Abschnitt "Erstellen von eigenen Wiederherstellungsdisks" [auf Seite](#page-17-1) 18.

#### **2 Sicherungskopie Ihrer Daten**

Bei der Wiederherstellung des Computersystems werden alle zuvor auf der Festplatte gespeicherten Daten gelöscht. Legen Sie vor der Wiederherstellung des Computersystems unbedingt eine Sicherungskopie Ihrer Daten an. Eine Anleitung zum Anlegen einer Sicherungskopie finden Sie im Abschnitt "Sichern und Wiederherstellen von Daten mit [Sichern und Wiederherstellen" auf Seite](#page-18-0) 19.

# <span id="page-17-1"></span><span id="page-17-0"></span>*Erstellen von eigenen Wiederherstellungsdisks*

Mithilfe von Wiederherstellungsdisks können Sie Ihren Computer wieder in den ursprünglichen Zustand versetzen. Solche Datenträger lassen sich mit dem **VAIO-Wiederherstellungscenter** erstellen. Eine Wiederherstellung des Computersystems kann in folgenden Fällen erforderlich sein:

- ❑ Der Computer wurde mit einem Virus infiziert.
- ❑ Der Computer läuft instabil.
- ❑ Auf dem Computer treten Probleme auf, die sich mit gängigen Fehlerbehebungsmaßnahmen nicht lösen lassen.
- ❑ Das Laufwerk C des Computers wurde versehentlich formatiert.

Je nach Funktionsstatus des Computers können für die Wiederherstellung entsprechende Disks erforderlich sein.

Nach Änderungen an der Wiederherstellungspartition kann es in den folgenden Fällen unmöglich sein, den Computer von der Wiederherstellungspartition aus wiederherzustellen:

- ❑ Die Wiederherstellungspartition wurde unter Verwendung einer Software geändert.
- ❑ Auf dem Computer wurde ein anderes Betriebssystem als das installiert, das bei Auslieferung vorinstalliert war.
- ❑ Die Festplatte wurde ohne Verwendung von **VAIO-Wiederherstellungscenter** formatiert.

In diesen Fällen stellen Sie den Computer mithilfe der Wiederherstellungsdisks wieder her. Wenn Sie keine solchen Disks erstellt haben, müssen Sie diese erwerben oder den Computer auf eigene Kosten reparieren lassen.

# <span id="page-17-2"></span>*So erstellen Sie Wiederherstellungsdisks*

Wenn der Computer betriebsbereit ist, gehen Sie in folgenden Schritten vor:

**1** Vergewissern Sie sich, dass genügend leere Disks verfügbar sind.

#### $\not\!\mathbb{Z}_n$

Im Fenster **Medium wählen** werden die Anzahl der benötigten Disks sowie die Arten von Medien angezeigt, die Sie für die Erstellung von Wiederherstellungsdisks verwenden können.

Die folgenden Datenträger sind als Wiederherstellungsdisks nicht geeignet: Blu-ray Disc™- Datenträger, DVD-RAM-, CD-R- und CD-RW-Disks. Im elektronischen **Benutzerhandbuch** ist beschrieben, welche Arten von Medien das optische Disklaufwerk Ihres Computers unterstützt.

- **2** Starten Sie **VAIO-Wiederherstellungscenter** (siehe [Seite](#page-16-0) 17).
- **3** Klicken Sie auf **Sicherheitskopien erstellen** und dann auf **Start**.
- **4** Folgen Sie den Anweisungen auf dem Bildschirm.

Sie können keine Wiederherstellungsdisks erstellen, wenn auf der Festplatte nicht genügend Speicherplatz zur Verfügung steht.

Drücken Sie beim Erstellen der Wiederherstellungsdisk nicht die Auswurftaste, da dadurch der Vorgang fehlschlagen kann.

# <span id="page-18-0"></span>*Sichern und Wiederherstellen von Daten mit Sichern und Wiederherstellen*

Mit **Sichern und Wiederherstellen** können Sie eine Sicherungskopie Ihrer Daten erstellen, die Daten wiederherstellen und einen Wiederherstellungspunkt setzen.

### <span id="page-18-1"></span>*So erstellen Sie eine Sicherungskopie Ihrer Daten*

Eine Sicherungskopie Ihrer Daten zu erstellen ist äußerst wichtig. Andernfalls kann es sein, dass nach unvorhergesehenen Ereignissen oder nach einem Virenbefall verschiedene Daten auf Ihrer Festplatte verloren gehen, beispielsweise Dokumente oder Bilder. Gewöhnen Sie sich an, täglich eine Sicherungskopie Ihrer Daten anzulegen.

Zum Erstellen einer Sicherungskopie gibt es drei Möglichkeiten.

#### ❑ Der Assistent **Dateien sichern**.

Sie können eine Sicherungskopie Ihrer Daten auf einer CD, einer DVD oder einem Wechseldatenträger, etwa auf einer externen Festplatte, anlegen. Informationen zur Verwendung dieses Assistenten finden Sie im Abschnitt "So erstellen Sie mit dem Assistenten Dateien sichern [Sicherungskopien Ihrer Dateien" auf Seite](#page-19-0) 20.

❑ Funktion **Windows Complete PC-Sicherung und Wiederherstellung** (nur verfügbar auf Geräten mit **Windows Vista Ultimate** oder **Windows Vista Business**).

Sie können eine Sicherungskopie des gesamten Datenbestandes Ihres Computers anlegen, einschließlich aller Programme, Systemeinstellungen und Dateien. Der Computer kann in den Status zurückversetzt werden, den er beim Erstellen der Sicherungskopie hatte. Informationen zur Verwendung dieser Funktion finden Sie im Abschnitt "So legen Sie mit der Funktion Windows Complete PC-Sicherung und [Wiederherstellung eine Sicherungskopie Ihrer Dateien an" auf Seite](#page-20-0) 21.

❑ Wiederherstellungspunkt erstellen:

Nach der Installation neuer Software oder der Änderung von Windows-Einstellungen kann es sein, dass der Computer instabil wird oder nur noch langsam läuft. In solchen Fällen lässt sich der Computer durch Auswahl eines Wiederherstellungspunkts wieder in einen früheren Status versetzen. Anweisungen zum Erstellen eines Wiederherstellungspunkts finden Sie im Abschnitt "So erstellen Sie [einen Wiederherstellungspunkt" auf Seite](#page-22-0) 23.

 $\mathbb{Z}_p$ Wenn Ihr Computer nicht mit einem optischen Disklaufwerk ausgestattet ist, benötigen Sie ein externes optisches Disklaufwerk oder ein externes Festplattenlaufwerk, um eine Sicherungskopie Ihrer Daten anzulegen. Eine Alternative dazu ist die Erstellung einer neuen Partition, wobei die Größe des Laufwerks C geändert wird. Anweisungen zum Erstellen einer Festplattenpartition finden Sie im Abschnitt "Frstellen einer Festplattenpartition" auf [Seite](#page-38-2) 39.

Erstellen Sie Wiederherstellungsdisks sofort, sobald der Computer betriebsbereit ist. Wenn es aufgrund von Funktionsstörungen des Computers nicht möglich sein sollte, eine Sicherungskopie Ihrer Daten zu erstellen, können die Wiederherstellungsdisks für diesen Vorgang verwendet werden. Eine Anleitung zur Erstellung von Wiederherstellungsdisks finden Sie im Abschnitt ["So erstellen Sie Wiederherstellungsdisks" auf Seite 18.](#page-17-2)

Bei Modellen mit einem analogen TV-Tuner können Sie den Ordner **Recorded TV**, in dem die vom **Windows Media Center** aufgezeichneten Videoinhalte gespeichert werden, nicht mit **Sichern und Wiederherstellen** sichern. Sichern Sie den Ordner **Recorded TV** separat. Wenn Sie das Ziellaufwerk geändert haben, sichern Sie den Ordner **Recorded TV** direkt unter dem ausgewählten Ziellaufwerk.

Dem Online-Dokument Technische Daten können Sie entnehmen, ob Ihr Modell über einen analogen TV-Tuner verfügt.

#### $\mathbb{Z}_n$

Alternativ dazu können Sie mit der Software **Rescue Data** eine Sicherungskopie Ihrer Daten erstellen. Informationen zum Erstellen von Sicherungskopien Ihrer Daten finden Sie im Abschnitt ["So legen Sie mit Rescue Data eine Sicherungskopie Ihrer Daten an" auf Seite](#page-24-1) 25.

#### <span id="page-19-0"></span>*So erstellen Sie mit dem Assistenten Dateien sichern Sicherungskopien Ihrer Dateien*

- **1** Starten Sie **VAIO-Wiederherstellungscenter** (siehe [Seite](#page-16-0) 17).
- **2** Wählen Sie **Windows Sichern und Wiederherstellen**, und klicken Sie auf **Start**.
- **3** Klicken Sie auf **Dateien sichern**.
- **4** Klicken Sie im Fenster **Benutzerkontensteuerung** auf **Fortsetzen**. Wenn Sie aktuell als Standardbenutzer auf dem Computer angemeldet sind, geben Sie einen Administratornamen sowie das zugehörige Kennwort ein und klicken auf **Fortsetzen**.
- **5** Folgen Sie den Anweisungen auf dem Bildschirm.

*So stellen Sie Ihre Daten von einer Sicherungskopie wieder her, die Sie mit dem Assistenten Dateien sichern erstellt haben*

- **1** Starten Sie **VAIO-Wiederherstellungscenter** (siehe [Seite](#page-16-0) 17).
- **2** Wählen Sie **Windows Sichern und Wiederherstellen**, und klicken Sie auf **Start**.
- **3** Klicken Sie auf **Dateien wiederherstellen**.
- **4** Folgen Sie den Anweisungen auf dem Bildschirm.

Bei Modellen mit einem analogen TV-Tuner stellen Sie die gesicherten Daten des Ordners **Recorded TV**, in dem die vom **Windows Media Center** aufgezeichneten Videoinhalte gespeichert werden, nach **C:\Users\Public** manuell wieder her. Dem Online-Dokument Technische Daten können Sie entnehmen, ob Ihr Modell über einen analogen TV-Tuner verfügt.

#### <span id="page-20-0"></span>*So legen Sie mit der Funktion Windows Complete PC-Sicherung und Wiederherstellung eine Sicherungskopie Ihrer Dateien an*

- **1** Starten Sie **VAIO-Wiederherstellungscenter** (siehe [Seite](#page-16-0) 17).
- **2** Wählen Sie **Windows Sichern und Wiederherstellen**, und klicken Sie auf **Start**.
- **3** Klicken Sie auf **Computer sichern**.
- **4** Klicken Sie im Fenster **Benutzerkontensteuerung** auf **Fortsetzen**. Wenn Sie aktuell als Standardbenutzer auf dem Computer angemeldet sind, geben Sie einen Administratornamen sowie das zugehörige Kennwort ein und klicken auf **Fortsetzen**.
- **5** Folgen Sie den Anweisungen auf dem Bildschirm.

Beim Wiederherstellen der Dateien von der mit **Windows Complete PC-Sicherung und Wiederherstellung** erstellten Sicherungskopie können Sie nicht auswählen, welche Dateien wiederhergestellt werden sollen.

Dateien, die Sie nach dem Anlegen der Sicherungskopie erstellt oder geändert haben, können nicht wiederhergestellt werden.

<span id="page-21-0"></span>*So stellen Sie Ihre Daten von einer Sicherungskopie wieder her, die Sie mit der Funktion Windows Complete PC-Sicherung und Wiederherstellung erstellt haben*

Es kann sein, dass der Computer nach dem Wiederherstellungsvorgang nicht wie vorgesehen funktioniert, weil bei der Datenwiederherstellung Systemdateien geändert wurden. Legen Sie auf jeden Fall eine Sicherungskopie der Daten an, bevor Sie mit der Wiederherstellung beginnen.

**1** Legen Sie bei eingeschaltetem Computer eine Wiederherstellungsdisk in den Computer ein. Schalten Sie den Computer dann aus und wieder ein. Das Fenster **Systemwiederherstellungsoptionen** wird angezeigt.

#### $\mathbb{Z}_n$

Sie können das Fenster **Systemwiederherstellungsoptionen** auch ohne Wiederherstellungsdisk öffnen. Führen Sie dazu folgende Schritten aus:

- **1** Schalten Sie den Computer ein.
- **2** Drücken Sie die Taste **F8**, sobald das VAIO-Logo angezeigt wird.
- **3** Vergewissern Sie sich, dass die im Fenster mit den Boot-Optionen ganz oben aufgeführte Option zur Wiederherstellung des Computers ausgewählt ist, und drücken Sie **Enter**.
- **4** Wählen Sie eine Tastaturbelegung aus, und klicken Sie auf **Weiter**.
- **5** Wählen Sie einen Benutzernamen aus, und geben Sie das Passwort ein. Führen Sie die folgenden Schritte 2 und 3 nicht aus.
- **2** Wählen Sie eine Tastaturbelegung aus, und klicken Sie auf **Weiter**.
- **3** Wählen Sie ein Betriebssystem aus, und klicken Sie auf **Weiter**.
- **4** Wenn Sie die Sicherungskopie Ihrer Daten auf einem externen Festplattenlaufwerk oder mit einem externen optischen Disklaufwerk auf Disks erstellt haben, schließen Sie das betreffende externe Laufwerk an den Computer an.
- **5** Wählen Sie **Windows Complete PC-Wiederherstellung**. Wenn Sie die Sicherungskopie auf CD- oder DVD-Disks gespeichert haben, legen Sie eine Disk in das (externe) optische Laufwerk ein.
- **6** Folgen Sie den Anweisungen auf dem Bildschirm.

Bei Modellen mit einem analogen TV-Tuner stellen Sie die gesicherten Daten des Ordners **Recorded TV**, in dem die vom **Windows Media Center** aufgezeichneten Videoinhalte gespeichert werden, nach **C:\Users\Public** manuell wieder her. Dem Online-Dokument Technische Daten können Sie entnehmen, ob Ihr Modell über einen analogen TV-Tuner verfügt.

### <span id="page-22-0"></span>*So erstellen Sie einen Wiederherstellungspunkt*

#### *Was ist ein Wiederherstellungspunkt?*

Ein Wiederherstellungspunkt wird automatisch erstellt, beispielsweise wenn Sie einen Softwaretreiber installieren, und kann verwendet werden, um die Systemdateien des Computers in einen früheren Status zurückzuversetzen. Selbst wenn der Wiederherstellungspunkt automatisch erstellt wird, empfiehlt es sich, den Wiederherstellungspunkt manuell zu erstellen, bevor Sie Software oder einen Softwaretreiber auf dem Computer installieren, denn es kann sein, dass der Computer nach Installation der neuen Software oder nach einer Änderung der Windows-Einstellungen instabil wird oder nur noch langsam läuft. Wenn Sie den Wiederherstellungspunkt zu einem Zeitpunkt erstellt haben, zu dem der Computer normal lief, nutzen Sie den Wiederherstellungspunkt, um den Computer wieder in den vorherigen Status zurückzuversetzen.

#### <span id="page-22-1"></span>*So erstellen Sie einen Wiederherstellungspunkt manuell*

- **1** Starten Sie **VAIO-Wiederherstellungscenter** (siehe [Seite](#page-16-0) 17).
- **2** Wählen Sie **Windows Sichern und Wiederherstellen**, und klicken Sie auf **Start**.
- **3** Klicken Sie im linken Bereich auf **Wiederherstellungspunkt erstellen oder Einstellungen ändern**.
- **4** Klicken Sie im Fenster **Benutzerkontensteuerung** auf **Fortsetzen**. Wenn Sie aktuell als Standardbenutzer auf dem Computer angemeldet sind, geben Sie einen Administratornamen sowie das zugehörige Kennwort ein und klicken auf **Fortsetzen**.
- **5** Klicken Sie im Fenster **Systemeigenschaften** auf die Registerkarte **Computerschutz**.
- **6** Aktivieren Sie unter **Automatische Wiederherstellungspunkte** das Kontrollkästchen neben dem Laufwerk, für das Sie einen Wiederherstellungspunkt erstellen möchten.
- **7** Klicken Sie auf **Erstellen**.
- **8** Folgen Sie den Anweisungen auf dem Bildschirm.

#### <span id="page-23-0"></span>*So verwenden Sie einen Wiederherstellungspunkt zur Wiederherstellung von Systemdateien*

Wenn sich Windows starten lässt, gehen Sie folgendermaßen vor:

- **1** Führen Sie die Schritte 1 bis 4 im Abschnitt "So erstellen Sie einen [Wiederherstellungspunkt manuell"](#page-22-1) oben aus.
- **2** Klicken Sie im Fenster **Systemeigenschaften** auf der Registerkarte **Computerschutz** auf **Systemwiederherstellung**.
- **3** Folgen Sie den Anweisungen auf dem Bildschirm.

Wenn sich Windows nicht starten lässt, gehen Sie folgendermaßen vor:

- **1** Führen Sie die Schritte 1 bis 3 im Abschnitt "So stellen Sie Ihre Daten [von einer Sicherungskopie wieder her, die Sie mit der Funktion Windows](#page-21-0)  Complete PC-Sicherung und Wiederherstellung erstellt haben" auf [Seite](#page-21-0) 22 aus.
- **2** Wählen Sie **Systemwiederherstellung**.
- **3** Folgen Sie den Anweisungen auf dem Bildschirm.

# <span id="page-24-0"></span>*Sichern und Wiederherstellen von Daten mit der VAIO-Software*

Anstatt Windows-Funktionen zu nutzen, können Sie auch mit der Software **Rescue Data** eine Sicherungskopie Ihrer Daten anlegen und bei Bedarf mit der Software **VAIO Data Restore Tool** wiederherstellen.

#### <span id="page-24-1"></span>*So legen Sie mit Rescue Data eine Sicherungskopie Ihrer Daten an*

Die Software **Rescue Data** ermöglicht es, Ihre Daten auf der Festplatte auch dann zu sichern, wenn Windows nicht gestartet werden kann.

Zum Sichern Ihrer Dateien gibt es zwei Möglichkeiten.

#### ❑ **Normale Datensicherung**

Speichern Sie alle Dateien, die Sie auf der Festplatte sichern können, auf einem externen Festplattenlaufwerk.

#### ❑ **Benutzerdefinierte Datensicherung**

Die von Ihnen ausgewählten Dateien werden auf einem externen Festplattenlaufwerk, Wechseldatenträger oder auf einem optischen Laufwerk gespeichert (CD, DVD usw.).

#### *Hinweise zur Verwendung von Rescue Data*

- ❑ Achten Sie darauf, dass die gesicherten Dateien nicht in den Zugriff unberechtigter Personen gelangen.
- ❑ Bewahren Sie Wiederherstellungsdisks an einem sicheren Ort auf, damit niemand Kopien Ihrer Festplattendaten erstellen kann. Die Software lässt sich von den Wiederherstellungsdisks starten.
- ❑ Gesicherte Dateien, die auf der Festplatte nicht verschlüsselt sind, sind für unberechtigte Benutzer über die Wiederherstellungsdisks leicht zugänglich.

Zum Schutz der gesicherten Dateien vor unbefugtem Zugriff sollten Sie ein Passwort definieren, das beim Einschalten oder beim ersten Zugriff auf die Festplatte abgefragt wird, oder die Windows-Funktion zur Festplattenverschlüsselung nutzen.

- ❑ Bei Verwendung dieser Software ist nicht gewährleistet, dass alle Daten auf der Festplatte gesichert werden. Sony übernimmt keine Haftung für Datenverluste, die während des Datensicherungsvorgangs entstehen.
- ❑ Deaktivieren Sie die Windows-Funktion zur Verschlüsselung der Festplatte, bevor Sie diese Software verwenden.
- ❑ Versorgen Sie den Computer unbedingt über das Netzgerät mit Strom, wenn Sie diese Software verwenden.

#### *So starten Sie die Datensicherung*

**1** Legen Sie bei eingeschaltetem Computer eine Wiederherstellungsdisk in den Computer ein. Schalten Sie den Computer dann aus und wieder ein. Das Fenster **Systemwiederherstellungsoptionen** wird angezeigt.

#### $\mathbb{Z}_p$

Wenn Sie noch keine Wiederherstellungsdisks erstellt haben, gehen Sie wie folgt vor:

- **1** Schalten Sie den Computer ein.
- **2** Drücken Sie die Taste **F10**, sobald das VAIO-Logo angezeigt wird. Wenn das Fenster **Edit Boot Options** angezeigt wird, drücken Sie **Enter**.
- **3** Führen Sie die folgenden Schritte 2 bis 4 nicht aus.
- **2** Wählen Sie eine Tastaturbelegung aus, und klicken Sie auf **Weiter**.
- **3** Wählen Sie ein Betriebssystem aus, und klicken Sie auf **Weiter**.
- **4** Wählen Sie **VAIO-Wiederherstellungscenter**.
- **5** Wählen Sie **Rescue Data** und dann **Start**.
- **6** Folgen Sie den Anweisungen auf dem Bildschirm.

#### $\mathbb{Z}_1$

Wenn Sie die Option **Benutzerdefinierte Datensicherung** wählen, empfiehlt es sich, die gesicherten Dateien auf einem externen Festplattenlaufwerk zu speichern.

Auf einigen Computern ist es nicht möglich, Blu-ray Disc-Datenträger als Speicherort für gesicherte Dateien zu verwenden. Im elektronischen **Benutzerhandbuch** ist beschrieben, welche Arten von Medien das optische Disklaufwerk Ihres Computers unterstützt.

Wenn die Datensicherung nicht innerhalb von 64 Stunden abgeschlossen werden kann, wird der Vorgang automatisch abgebrochen und der Computer neu gestartet. Zur Fortsetzung des Vorgangs wiederholen Sie die Schritte 1 bis 5, aktivieren das Kontrollkästchen **Abgebrochenen Vorgang fortsetzen** und klicken auf **Weiter**.

Trennen Sie während der Datensicherung nicht die Verbindung zu einem externen Festplattenlaufwerk oder optischen Disklaufwerk.

Wenn Sie als Speicherort für die gesicherten Dateien einen Wechseldatenträger, wie etwa einen Memory-Stick, eine SD-Speicherkarte oder ein USB-Flash-Laufwerk, wählen, kann es erforderlich sein, einen Wechseldatenträger dafür zu installieren. Der Softwaretreiber wird auf jeder Wiederherstellungsdisk im Ordner **VAIO** gespeichert. Wenn Sie den Treiber installieren müssen, klicken Sie im Fenster zur Auswahl eines Speicherorts für die gesicherten Daten auf **Treiber installieren**.

Je nach gewähltem Speicherort werden die gesicherten Dateien in eine oder mehrere Dateien geteilt und zur Sicherung an einem Speicherort abgelegt. Eventuell können die Dateien auch umbenannt werden. Verwenden Sie die Software **VAIO Data Restore Tool**, um die gesicherten Dateien wiederherzustellen.

Eine DVD-R DL-Disk kann nicht als Speicherort für gesicherte Dateien verwendet werden. Im elektronischen **Benutzerhandbuch** ist beschrieben, welche Arten von Medien das optische Disklaufwerk Ihres Computers unterstützt.

Verwenden Sie zur Speicherung geretteter Dateien ein externes Festplattenlaufwerk oder optisches Disklaufwerk, das i.LINK- oder USB-Verbindungen unterstützt. Wenn Sie ein externes Festplattenlaufwerk oder optisches Disklaufwerk verwenden, das keine i.LINK- oder USB-Verbindung unterstützt, müssen Sie einen Softwaretreiber installieren.

### <span id="page-27-0"></span>*So stellen Sie Ihre Daten mit dem VAIO Data Restore Tool wieder her*

Die Software **VAIO Data Restore Tool** ermöglicht die Wiederherstellung von Dateien, die mit der Software **Rescue Data** gesichert wurden.

*So starten Sie die Datenwiederherstellung*

- **1** Klicken Sie auf **Start**, **Alle Programme**, **VAIO Data Restore Tool** und dann auf **VAIO Data Restore Tool**.
- **2** Klicken Sie im Fenster **Benutzerkontensteuerung** auf **Fortsetzen**. Wenn Sie gegenwärtig als Standardbenutzer beim Computer angemeldet sind, geben Sie einen Administratornamen sowie das zugehörige Passwort ein und klicken auf **Fortsetzen**. Das Fenster **VAIO Data Restore Tool** wird angezeigt.

Informationen zur Verwendung der Software finden Sie in der zugehörigen Hilfedatei.

 $\mathbb{Z}_p$ 

Verschieben Sie die wiederhergestellten Dateien bei Bedarf an den ursprünglichen Speicherort.

# <span id="page-28-0"></span>*Wiederherstellen der vorinstallierten Software oder Softwaretreiber*

Das Programm **Programme oder Treiber neu installieren** bietet die Möglichkeit, für die vorinstallierte Software oder Softwaretreiber den ursprünglichen Auslieferungszustand wiederherzustellen.

### <span id="page-28-1"></span>*So verwenden Sie das Programm Programme oder Treiber neu installieren*

Wenn die vorinstallierte Software oder Softwaretreiber nicht normal funktionieren, führen Sie die folgenden Schritte aus, um für sie den ursprünglichen Auslieferungszustand wiederherzustellen.

Vor der Wiederherstellung müssen Sie die vorinstallierte(n) Software oder Softwaretreiber, die wiederhergestellt werden sollen, deinstallieren. Klicken Sie auf **Start**, **Systemsteuerung**. Klicken Sie unter **Programme** auf **Programm deinstallieren** und wählen Sie die vorinstallierte(n) Software oder Softwaretreiber zum Deinstallieren aus. Die Wiederherstellung kann u.U. nicht erfolgreich ausgeführt werden, wenn sie nicht deinstalliert sind.

- **1** Starten Sie **VAIO-Wiederherstellungscenter** (siehe [Seite](#page-16-0) 17).
- **2** Wählen Sie **Programme oder Treiber neu installieren**, und klicken Sie auf **Start**.
- **3** Lesen Sie die Informationen zu Software und Funktionen zur Lösung der Probleme, wählen Sie **Überspringen**, wenn Sie diese bereits ausprobiert haben, und klicken Sie auf **Weiter**.
- **4** Klicken Sie auf **Weiter**.
- **5** Aktivieren Sie das Kontrollkästchen für die jeweilige Software oder Softwaretreiber, und klicken Sie auf **Weiter**.
- **6** Folgen Sie den Anweisungen auf dem Bildschirm.

# <span id="page-29-0"></span>*Vorgehen bei Funktionsstörungen des Computers*

In diesem Abschnitt sind Hinweise zusammengestellt, wie Sie den Computer im Fall von Funktionsstörungen wieder in den normalen Betriebszustand versetzen können, ohne sofort eine Wiederherstellung durchzuführen.

# <span id="page-29-1"></span>*Der Computer funktioniert nicht wie vorgesehen*

Instabilität und geringe Leistung des Computers können folgende Ursachen haben:

- ❑ Der Computer wurde mit einem Virus infiziert.
- ❑ Die Windows-Einstellungen wurden geändert.
- ❑ Eine installierte Software oder ein Softwaretreiber sind mit dem Computer nicht kompatibel.

### <span id="page-30-0"></span>*Windows lässt sich starten*

Führen Sie die folgenden Schritte aus, um den Computer wieder in den normalen Betriebszustand zu versetzen:

**1** Erstellen Sie Wiederherstellungsdisks, sofern noch nicht geschehen (siehe [Seite 18\)](#page-17-1).

![](_page_30_Picture_4.jpeg)

**2** Legen Sie Sicherungskopien der wichtigsten Dateien an (siehe [Seite 19](#page-18-0)).

![](_page_30_Picture_6.jpeg)

- **3** Führen Sie einen der folgenden Vorgänge aus:
	- ❑ Stellen Sie die Systemdateien von dem letzten Wiederherstellungspunkt wieder her, an dem der Computer normal funktionierte (siehe [Seite 24\)](#page-23-0).
	- ❑ Deinstallieren Sie inkompatible Software und Treiber (sofern vorhanden), oder stellen Sie für die vorinstallierte Software oder Softwaretreiber den ursprünglichen Auslieferungszustand wieder her (siehe [Seite 29](#page-28-0)).
	- ❑ Stellen Sie die Daten von der Sicherungskopie wieder her, die Sie mit **Windows Complete PC-Sicherung und Wiederherstellung** erstellt haben (nur verfügbar auf Modellen mit **Windows Vista Ultimate** oder **Windows Vista Business**) (siehe [Seite 22](#page-21-0)). Dateien, die Sie nach dem Anlegen der Sicherungskopie erstellt oder geändert haben, können nicht wiederhergestellt werden.

![](_page_30_Picture_11.jpeg)

**4** Wenn der Computer immer noch nicht richtig funktioniert, führen Sie eine Systemwiederherstellung durch. Siehe "Wiederherstellen des [VAIO-Systems, wenn Windows gestartet werden kann" auf Seite 36](#page-35-0).

Bei der Wiederherstellung des Computersystems werden alle zuvor auf der Festplatte gespeicherten Daten gelöscht.

### <span id="page-31-0"></span>*Windows lässt sich nicht starten*

Wenn Windows nicht gestartet werden kann, führen Sie die folgenden Schritte aus, um den Computer wieder in den normalen Betriebszustand zu versetzen:

- **1** Führen Sie einen der folgenden Vorgänge aus:
	- ❑ Stellen Sie die Systemdateien von dem letzten Wiederherstellungspunkt wieder her, an dem der Computer normal funktionierte (siehe [Seite 24\)](#page-23-0).
	- ❑ Stellen Sie die Daten von der Sicherungskopie wieder her, die Sie mit **Windows Complete PC-Sicherung und Wiederherstellung** erstellt haben (nur verfügbar auf Modellen mit **Windows Vista Ultimate** oder **Windows Vista Business**) (siehe [Seite 22](#page-21-0)). Dateien, die Sie nach dem Anlegen der Sicherungskopie erstellt oder geändert haben, können nicht wiederhergestellt werden. Wenn solche Dateien vorhanden sind und wiederhergestellt werden sollen, erstellen Sie mit der Software **Rescue Data** Sicherungskopien davon. Informationen zur Verwendung der Software finden Sie im Abschnitt "So legen Sie mit Rescue Data [eine Sicherungskopie Ihrer Daten an" auf Seite 25.](#page-24-1)

![](_page_31_Picture_5.jpeg)

**2** Falls noch nicht geschehen, erstellen Sie mit der Software **Rescue Data** Sicherungskopien Ihrer Dateien (siehe [Seite 25\)](#page-24-1).

![](_page_31_Picture_7.jpeg)

**3** Überprüfen Sie mit der Software **VAIO-Hardwarediagnose** die Computerhardware (CPU, Speichermodul, Festplatte usw.). Informationen zur Verwendung der Software finden Sie in der zugehörigen Hilfedatei.

![](_page_31_Picture_9.jpeg)

**4** Wenn Windows immer noch nicht gestartet werden kann, führen Sie eine Systemwiederherstellung durch. Siehe "Wiederherstellen des [VAIO-Systems, wenn Windows nicht gestartet werden kann" auf](#page-37-0)  [Seite 38](#page-37-0).

# <span id="page-32-0"></span>*Wiederherstellen des VAIO-Systems*

In diesem Abschnitt wird beschrieben, wie Sie Ihr Computersystem wiederherstellen.

# <span id="page-32-1"></span>*Vor dem Start des Wiederherstellungsvorgangs*

#### *Was ist eine Systemwiederherstellung?*

Während einer Systemwiederherstellung wird der Computer wieder in den Auslieferungszustand zurückversetzt. Führen Sie eine Systemwiederherstellung in folgenden Fällen durch:

- ❑ Der Computer wurde mit einem Virus infiziert.
- ❑ Der Computer läuft instabil.
- ❑ Auf dem Computer treten Probleme auf, die sich mit gängigen Fehlerbehebungsmaßnahmen nicht lösen lassen.
- ❑ Das Laufwerk C: des Computers wurde versehentlich formatiert.

Die Wiederherstellung des Computers ist vom Festplattenlaufwerk (Wiederherstellungspartition) oder von Wiederherstellungsdisks aus möglich.

#### *Was ist eine Wiederherstellungspartition?*

Eine Wiederherstellungspartition enthält Daten für eine Systemwiederherstellung und eine Anwendungswiederherstellung auf der Festplatte. Normalerweise können die Daten auf dieser Partition nicht geändert oder gelöscht werden. Mit kommerziell verfügbaren Softwareanwendungen, die speziell für diesen Zweck entwickelt wurden, sind solche Änderungen jedoch möglich. Nach dem Ändern oder Löschen der Daten ist eventuell keine Systemwiederherstellung mehr möglich.

Von einigen Ausnahmen abgesehen, kann bei der Wiederherstellung des Computers nur die vorinstallierte Software rekonstruiert werden. Softwareanwendungen, die Sie nach dem Kauf selbst installiert haben, und die Daten, die in dieser Zeit hinzugekommen sind, können nicht wiederhergestellt werden.

Bei der Wiederherstellung des Computers ist es nicht möglich, nur das Betriebssystem Windows wiederherzustellen.

Verschiedene vorinstallierte Softwareanwendungen bieten Optionen zur Installation und Deinstallation. Anwendungen, die mit solchen Optionen installiert oder deinstalliert wurden, funktionieren auf dem Computer eventuell nicht wie vorgesehen.

Die Installation einer Softwareanwendung zur Veränderung von Partitionsgrößen verhindert eventuell die Systemwiederherstellung oder die Erstellung von Wiederherstellungsdisks. Erstellen Sie Wiederherstellungsdisks sofort, sobald der Computer betriebsbereit ist. Siehe "Erstellen von eigenen Wiederherstellungsdisks" [auf Seite](#page-17-1) 18.

Bei der Wiederherstellung des Computersystems werden alle Daten auf der Festplatte gelöscht, selbst dann, wenn sie mit der Windows-Funktion **Windows BitLocker Drive Encryption** (**BitLocker**) verschlüsselt wurden.

Die Wiederherstellung kann mehrere Stunden dauern.

#### *Wiederherstellungsoptionen*

Sie können zwischen zwei Wiederherstellungsoptionen wählen.

In der Regel sollte die Option **C:-Laufwerk wiederherstellen** verwendet werden.

#### ❑ **C:-Laufwerk wiederherstellen**

Sämtliche Daten auf Laufwerk C: werden gelöscht. Danach wird das Laufwerk im Auslieferungszustand wiederhergestellt. Die Daten auf der Wiederherstellungspartition und auf den von Ihnen erstellten Partitionen werden nicht gelöscht.

#### ❑ **Gesamtes System wiederherstellen**

Sämtliche auf dem Computer gespeicherte Daten werden gelöscht. Danach werden alle Partitionen (auch die Wiederherstellungspartition) im Auslieferungszustand wiederhergestellt. Verwenden Sie diese Wiederherstellungsoption, wenn Sie die Partitionsgröße ändern möchten.

#### *Vor dem Start des Wiederherstellungsvorgangs*

- ❑ Bei der Wiederherstellung des Computersystems werden alle Daten von der Festplatte gelöscht. Legen Sie unbedingt eine Sicherungskopie Ihrer wichtigen Daten an.
- ❑ Auf Modellen mit einem Fingerabdrucksensor werden bei der Wiederherstellung des Computersystems alle Fingerabdruckvorlagen von der Festplatte gelöscht. Dem Online-Dokument Technische Daten können Sie entnehmen, ob Ihr Modell über einen Fingerabdrucksensor verfügt.
- ❑ Trennen Sie alle Peripheriegeräte (außer Netzgerät oder Stromkabel) vom Computer, bevor Sie die Systemwiederherstellung durchführen.
- ❑ Bei der Wiederherstellung des Computersystems werden alle Einstellungen auf die werkseitigen Standardeinstellungen zurückgesetzt.
- ❑ Führen Sie unbedingt eine Systemwiederherstellung mit gleichzeitiger Anwendungswiederherstellung aus. Wenn Sie die Anwendungen nicht wiederherstellen, kann es sein, dass der Computer instabil läuft.
- ❑ Wenn Sie einen Passwortschutz für Ihre Daten eingerichtet haben, müssen Sie dieses Passwort eingeben, um die Wiederherstellung durchzuführen. Notieren Sie sich das Passwort an einer geeigneten Stelle. Wenn Sie das Passwort vergessen haben und die Wiederherstellung nicht durchführen können, wenden Sie sich zum Zurücksetzen an VAIO-Link. Für das Rücksetzen wird eine Gebühr erhoben.

# <span id="page-35-0"></span>*Wiederherstellen des VAIO-Systems, wenn Windows gestartet werden kann*

Wenn sich Windows starten lässt, ist die Wiederherstellung des Computers vom Festplattenlaufwerk aus möglich. Zur Wiederherstellung des Computersystems gibt es zwei Möglichkeiten: die Wiederherstellung von Laufwerk C oder die Wiederherstellung des gesamten Computersystems. Wenn sich Windows nicht starten lässt, lesen Sie den Abschnitt "Wiederherstellen des VAIO-Systems, wenn Windows nicht gestartet [werden kann" auf Seite 38](#page-37-0).

Nehmen Sie unbedingt eine evtl. eingelegte optische Disk aus dem Laufwerk, bevor Sie die folgenden Schritte durchführen.

### <span id="page-35-1"></span>*So stellen Sie das Laufwerk C: wieder her*

Gehen Sie wie folgt vor, um für das Laufwerk C den ursprünglichen Auslieferungszustand wiederherzustellen:

- **1** Starten Sie **VAIO-Wiederherstellungscenter** (siehe [Seite](#page-16-0) 17).
- **2** Wählen Sie **C:-Laufwerk wiederherstellen**, und klicken Sie auf **Start**.
- **3** Lesen Sie die Informationen zu Software und Funktionen zur Lösung der Probleme, wählen Sie **Überspringen**, wenn Sie diese bereits ausprobiert haben, und klicken Sie auf **Weiter**.
- **4** Lesen Sie die Warnhinweise sorgfältig durch, aktivieren Sie das Kontrollkästchen **Ich habe verstanden**, und klicken Sie auf **Start**.

 $\mathbb{Z}_n$ 

Wenn Sie auf der Festplatte Partitionsgrößen geändert oder zusätzlich zu Laufwerk C weitere Partitionen eingerichtet haben, bleiben die Daten auf der Partition selbst nach der Systemwiederherstellung unverändert. Anweisungen zum Erstellen einer Festplattenpartition finden Sie im Abschnitt "Erstellen einer Festplattenpartition" auf [Seite](#page-38-2) 39.

**5** Folgen Sie den Anweisungen auf dem Bildschirm.

#### <span id="page-36-0"></span>*So stellen Sie das gesamte Computersystem wieder her*

Gehen Sie wie folgt vor, um für die gesamten Daten auf der Festplatte den ursprünglichen Auslieferungszustand wiederherzustellen:

- **1** Starten Sie **VAIO-Wiederherstellungscenter** (siehe [Seite](#page-16-0) 17).
- **2** Wählen Sie **Gesamtes System wiederherstellen**, und klicken Sie auf **Start**.
- **3** Lesen Sie die Informationen zu Software und Funktionen zur Lösung der Probleme, wählen Sie **Überspringen**, wenn Sie diese bereits ausprobiert haben, und klicken Sie auf **Weiter**.
- **4** Folgen Sie den Anweisungen auf dem Bildschirm.

 $\mathscr{L}_{\mathrm{n}}$ 

Sie werden in einem Warnungsfenster aufgefordert, die Wiederherstellungsdisks zu erstellen. Falls Sie sie noch nicht erstellt haben, folgen Sie den Anweisungen auf dem Bildschirm.

Beginnen Sie nach Abschluss des Wiederherstellungsvorgangs mit der Wiederherstellung Ihrer Daten von der erstellten Sicherungskopie. Die Anleitung hierzu finden Sie im Abschnitt "Sichern und Wiederherstellen von [Daten mit Sichern und Wiederherstellen" auf Seite 19.](#page-18-0)

# <span id="page-37-0"></span>*Wiederherstellen des VAIO-Systems, wenn Windows nicht gestartet werden kann*

Wenn Windows nicht gestartet wird, haben Sie zwei Möglichkeiten:

- ❑ Stellen Sie das Computersystem von den Wiederherstellungsdisks her. Sie können das Computersystem von den Wiederherstellungsdisks wiederherstellen, wenn die Wiederherstellungspartition beschädigt oder gelöscht wurde. Dies dauert jedoch länger als das Wiederherstellen von der Wiederherstellungspartition.
- ❑ Stellen Sie das Computersystem von der Wiederherstellungspartition her. Die Wiederherstellung wird dann schneller als mit den Wiederherstellungsdisks durchgeführt, da die Wiederherstellungspartition auf der Festplatte verwendet wird.

### <span id="page-37-1"></span>*So stellen Sie das Computersystem von den Wiederherstellungsdisks her*

- **1** Legen Sie bei eingeschaltetem Computer eine Wiederherstellungsdisk in den Computer ein. Schalten Sie den Computer dann aus und wieder ein. Das Fenster **Systemwiederherstellungsoptionen** wird angezeigt.
- **2** Wählen Sie eine Tastaturbelegung aus, und klicken Sie auf **Weiter**.
- **3** Wählen Sie ein Betriebssystem aus, und klicken Sie auf **Weiter**.
- **4** Wählen Sie **VAIO-Wiederherstellungscenter**.
- **5** Führen Sie je nach Computerstatus die Schritte nach Schritt 1 in Abschnitt ["So stellen Sie das Laufwerk C: wieder her" auf Seite](#page-35-1) 36 oder "So stellen [Sie das gesamte Computersystem wieder her" auf Seite](#page-36-0) 37 aus.

### <span id="page-37-2"></span>*So stellen Sie das Computersystem von der Wiederherstellungspartition her*

- **1** Schalten Sie den Computer ein.
- **2** Drücken Sie die Taste **F10**, sobald das VAIO-Logo angezeigt wird. Wenn das Fenster **Edit Boot Options** angezeigt wird, drücken Sie **Enter**.
- **3** Führen Sie je nach Computerstatus die Schritte nach Schritt 1 in Abschnitt ["So stellen Sie das Laufwerk C: wieder her" auf Seite](#page-35-1) 36 oder ["So stellen](#page-36-0)  [Sie das gesamte Computersystem wieder her" auf Seite](#page-36-0) 37 aus.

Beginnen Sie nach Abschluss des Wiederherstellungsvorgangs mit der Wiederherstellung Ihrer Daten von der Sicherungskopie, die Sie mit **Rescue Data** erstellt haben. Die Anleitung hierzu finden Sie im Abschnitt "Sichern [und Wiederherstellen von Daten mit der VAIO-Software" auf Seite 25](#page-24-0).

# <span id="page-38-0"></span>*Ändern der Partitionsgrößen*

In diesem Abschnitt wird beschrieben, wie Sie die Partitionsgrößen ändern.

# <span id="page-38-1"></span>*Partitionieren von Festplatten*

Partitionierung bedeutet, eine Festplatte in mehrere getrennte Bereiche zu teilen, die wie ein eigenes Laufwerk behandelt werden. Dies ermöglicht die effektivere Organisation von Daten und Software.

Standardmäßig ist der Computer nur mit der Partition C konfiguriert. Sie können die Festplatte in zwei Partitionen teilen: Laufwerk C und Laufwerk D, wobei Laufwerk D zur Datensicherung verwendet werden kann. Informationen zum Erstellen einer Partition finden Sie weiter unten im Abschnitt "Erstellen [einer Festplattenpartition"](#page-38-2).

# <span id="page-38-2"></span>*Erstellen einer Festplattenpartition*

In den folgenden Schritten wird als Beispiel die Größe des Laufwerks C geändert und eine zusätzliche Partition erstellt.

Zur Erstellung einer Partition gibt es zwei Möglichkeiten:

- ❑ Partitionierung mithilfe der Windows-Funktion.
- ❑ Partitionierung während der Wiederherstellung.

Wenn Sie die Größe der Partition für Laufwerk C verkleinern, kann die Erstellung der Wiederherstellungsdisks oder der Wiederherstellungsvorgang u.U. aufgrund von mangelndem freien Speicherplatz auf der Festplatte nicht erfolgreich durchgeführt werden.

Wenn Sie eine Partition während der Wiederherstellung erstellen, werden alle auf der Festplatte gespeicherten Daten gelöscht.

#### <span id="page-39-0"></span>*So erstellen Sie eine Partition mithilfe der Windows-Funktion*

- **1** Klicken Sie auf **Start**, **Systemsteuerung**, **System und Wartung** und dann unter **Verwaltung** auf **Festplattenpartitionen erstellen und formatieren**.
- **2** Klicken Sie im Fenster **Benutzerkontensteuerung** auf **Fortsetzen**. Wenn Sie aktuell als Standardbenutzer auf dem Computer angemeldet sind, geben Sie einen Administratornamen sowie das zugehörige Kennwort ein und klicken auf **Fortsetzen**.
- **3** Klicken Sie mit der rechten Maustaste auf Laufwerk C, und wählen Sie **Volume verkleinern**.
- **4** Geben Sie den Wert für den verkleinerten Speicherplatz an, und klicken Sie im Fenster **Verkleinern von Laufwerk C:** auf **Verkleinern**.

 $\mathbb{Z}_n$ 

Je länger Sie Ihren Computer benutzen, desto kleiner wird der Anteil des nicht belegten Festplattenspeichers. In diesem Fall empfiehlt es sich, die Festplatte zu defragmentieren. Klicken Sie hierzu auf **Start**, **Alle Programme**, **Zubehör**, **Systemprogramme** und dann auf **Defragmentierung**.

- **5** Klicken Sie mit der rechten Maustaste auf **Nicht zugeordnet**, und wählen Sie **Neues einfaches Volume**.
- **6** Folgen Sie den Anweisungen auf dem Bildschirm.

#### <span id="page-40-0"></span>*So erstellen Sie eine Partition während der Wiederherstellung*

**1** Legen Sie bei eingeschaltetem Computer eine Wiederherstellungsdisk in den Computer ein. Schalten Sie den Computer dann aus und wieder ein. Das Fenster **Systemwiederherstellungsoptionen** wird angezeigt.

#### $\mathscr{L}_{\Pi}$

Wenn Sie noch keine Wiederherstellungsdisks erstellt haben, gehen Sie wie folgt vor:

- **1** Schalten Sie den Computer ein.
- **2** Drücken Sie die Taste **F10**, sobald das VAIO-Logo angezeigt wird. Wenn das Fenster **Edit Boot Options** angezeigt wird, drücken Sie **Enter**.
- **3** Führen Sie die folgenden Schritte 2 bis 4 nicht aus.
- **2** Wählen Sie eine Tastaturbelegung aus, und klicken Sie auf **Weiter**.
- **3** Wählen Sie ein Betriebssystem aus, und klicken Sie auf **Weiter**.
- **4** Wählen Sie **VAIO-Wiederherstellungscenter**.
- **5** Klicken Sie auf **Gesamtes System wiederherstellen** und dann auf **Start**.
- **6** Wählen Sie **Überspringen**, und klicken Sie auf **Weiter**. Folgen Sie den Anweisungen auf dem Bildschirm, bis das Fenster zum Teilen der Festplatte angezeigt wird.
- **7** Wählen Sie in der Dropdown-Liste **Unterteilen Sie den Festplattenspeicher in C:- und D:-Laufwerke** die Option **Benutzerdefinierte Laufwerksgröße**.
- **8** Geben Sie die gewünschte Größe für das Laufwerk C ein, und klicken Sie auf **Weiter**.
- **9** Folgen Sie den Anweisungen auf dem Bildschirm.

# <span id="page-41-0"></span>*Vollständiges Löschen des Datenbestands auf der Festplatte*

In diesem Abschnitt wird beschrieben, wie Sie sämtliche Daten von der Festplatte löschen. Dieser Schritt empfiehlt sich, wenn Sie vorhaben, den Computer zu entsorgen oder jemand anderem zu überlassen.

# <span id="page-41-1"></span>*Löschen aller Daten von der Festplatte mit dem Festplattenlöschprogramm*

Das **Festplattenlöschprogramm** bietet die Möglichkeit, die Daten auf der Festplatte vollständig und endgültig zu löschen. Die gelöschten Daten können nicht wiederhergestellt werden.

Sie benötigen Wiederherstellungsdisks, um diese Software zu verwenden. Erstellen Sie die Wiederherstellungsdisks, falls noch nicht geschehen. Eine Anleitung zur Erstellung von Wiederherstellungsdisks finden Sie im Abschnitt "So erstellen Sie [Wiederherstellungsdisks" auf Seite 18.](#page-17-2)

Wenn die Datenlöschung nicht innerhalb von 71 Stunden abgeschlossen werden kann, wird der Vorgang automatisch abgebrochen und der Computer neu gestartet. Nach dem Neustart des Computers wird der Vorgang fortgesetzt.

Versorgen Sie den Computer unbedingt über das Netzgerät mit Strom, wenn Sie diese Software verwenden.

**1** Legen Sie Sicherungskopien der wichtigsten Dateien an.

#### $\mathbb{Z}_n$

Wenn Sie Windows starten können, legen Sie mithilfe des Assistenten **Dateien sichern** eine Sicherungskopie Ihrer Daten an.

Wenn Sie Windows nicht starten können, verwenden Sie dazu die Software **Rescue Data**. Sie können diese Software von den Wiederherstellungsdisks starten.

- **2** Legen Sie bei eingeschaltetem Computer eine Wiederherstellungsdisk in den Computer ein. Schalten Sie den Computer dann aus und wieder ein. Das Fenster **Systemwiederherstellungsoptionen** wird angezeigt.
- **3** Wählen Sie eine Tastaturbelegung aus, und klicken Sie auf **Weiter**.
- **4** Wählen Sie ein Betriebssystem aus, und klicken Sie auf **Weiter**.
- **5** Wählen Sie **VAIO-Wiederherstellungscenter**.
- **6** Wählen Sie **Festplattenlöschprogramm**, und klicken Sie auf **Start**.
- **7** Folgen Sie den Anweisungen auf dem Bildschirm.

# http://www.vaio-link.com

© 2008 Sony Corporation / Printed in China  $3 - 877 - 485 - 21(1)$ 

![](_page_43_Picture_2.jpeg)